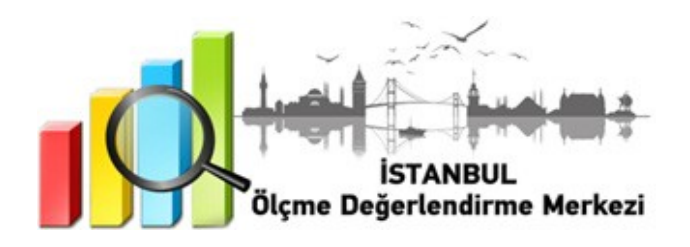

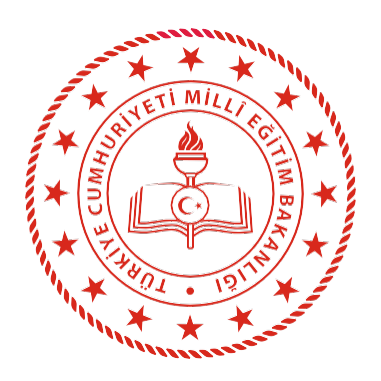

# **İSTANBUL** İL MİLLÎ EĞİTİM MÜDÜRLÜĞÜ

## 8 ve 12. **SINIFLARA YÖNELİK DYK İZLEME UYGULAMASI**

**ARALIK 2022** 

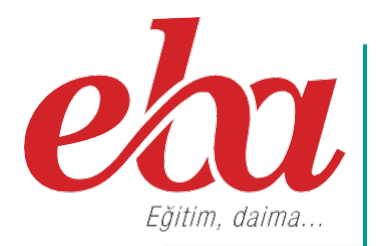

# **İÇİNDEKİLER TABLOSU**

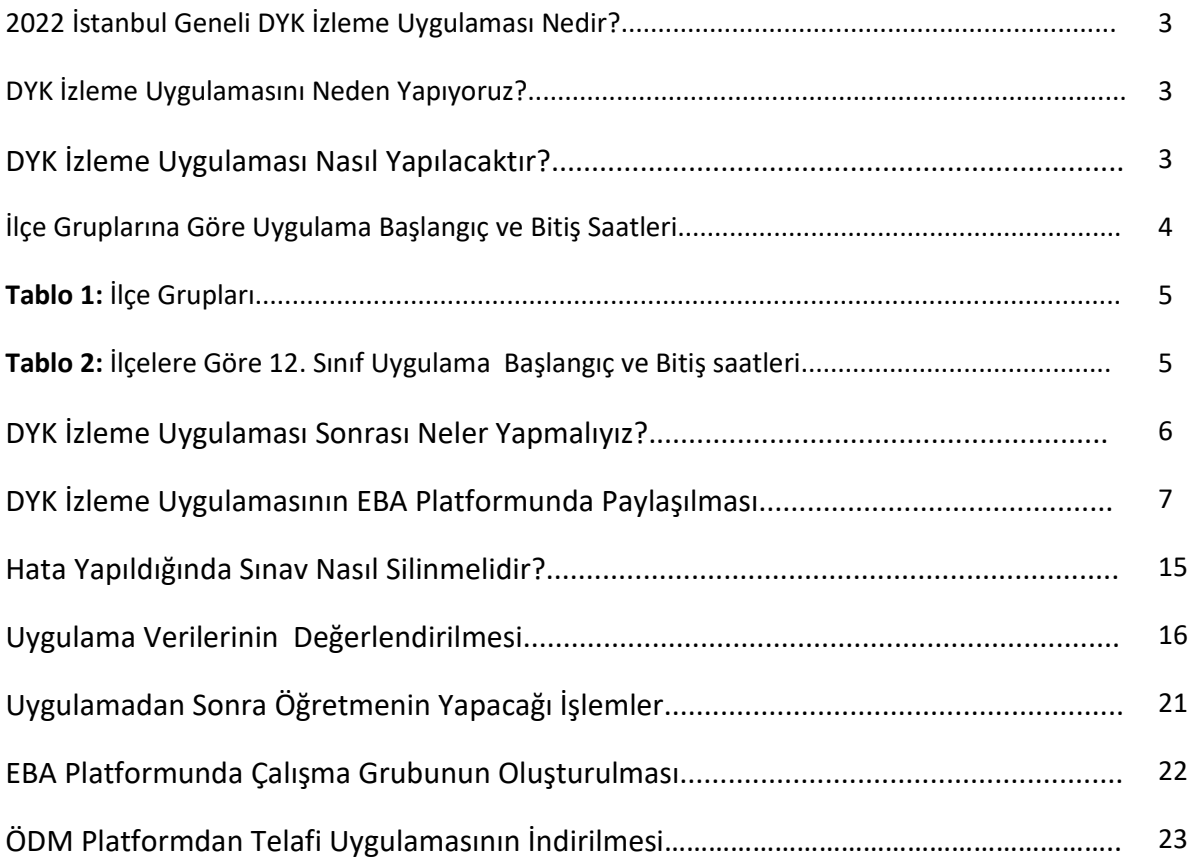

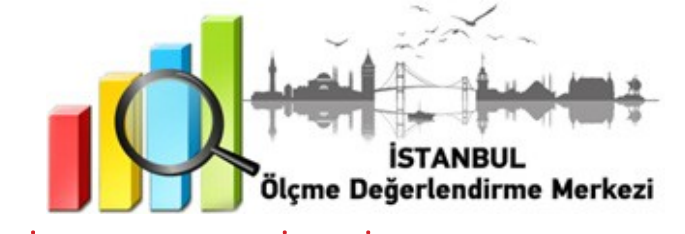

### 2022 İSTANBUL GENELİ DYK İZLEME UYGULAMASI NEDİR?

Destekleme ve Yetiştirme Kursu (DYK), Millî Eğitim Bakanlığına bağlı resmî ve özel örgün eğitim kurumlarında öğrenim gören istekli öğrenciler ile ortaöğretimden mezun olanlara verilecek olan kursu tanımlamaktadır.

DYK İzleme Uygulaması öğrencilerin bilgi ve becerilerindeki öğrenme düzeylerinin belirlenmesine yöneliktir.

DYK İzleme Uygulaması 8. sınıflarda LGS ve 12. sınıflarda TYT formatına uygun olarak EBA platformu üzerinden gerçekleştirilecektir.

### DYK İZLEME UYGULAMASINI NEDEN YAPIYORUZ?

Milli Eğitim Bakanlığı (MEB) tarafından belirlenen hedefler doğrultusunda, öğrencilerin 8 ve 12. sınıf seviyelerindeki derslerde kazanmış oldukları bilgi ve becerilerini izlemek amacıyla yapılmaktadır.

Uygulamada öğrencilerin okulda öğrendikleri bilgi ve beceriler, ilgili sınıf düzeylerinde belirlenen kazanım ve beceriler çerçevesinde değerlendirilmektedir. Öğrencilerin akademik düzeylerinin belirlenmesi, öğrenme eksikliklerinin giderilmesi için öğrenci ve öğretmelere geri bildirim sunulması hedeflenmektedir. Çalışma sonuçları öğrencilerin bu alanlardaki akademik durumlarını iyileştirmek için alınacak tedbirlerin belirlenmesi için önem teşkil etmektedir.

### DYK İZLEME UYGULAMASI NASIL YAPILACAKTIR?

- EBAplatformuna önceden yüklenmiş olan DYK İzleme Uygulaması içerikleri, okul müdürü veya okul müdürünün görevlendireceği müdür yardımcısı tarafından 2 Aralık Cuma günü 07.00 - 23.59 saatleri arasında çalışma olarak ilgili şube ve gruplara gönderilecektir.
- **8. sınıflar için gönderilecek çalışmalar şunlardır:**
	- İstanbul ÖDM DYK 2022 İZLEME UYGULAMASI 8. SINIF SÖZEL
	- İstanbul ÖDM DYK 2022 İZLEME UYGULAMASI 8. SINIF SAYISAL
- **12. sınıflar için gönderilecek çalışmalar şunlardır:**
	- İstanbul ÖDM DYK 2022 12. SINIF İZLEME UYGULAMASI
- **NOT:** Uygulama soruları yüklenmeden önce uygulamaya katılacak olan şubeler, EBA platformunda "Gruplar" menüsünden "Şube Ekle" seçeneğine tıklanarak eklenmelidir.

 Okullar, EBAplatformuna yüklenen DYK İzleme Uygulaması içeriklerini, 2 Aralık 2022 Cuma günü Tablo 1'de belirtilen ilçeler için Tablo 2 ve Tablo 3' te yer alan tarih ve saatlerde uygulanmak üzere aktif hâle getirecektir.

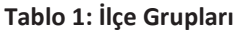

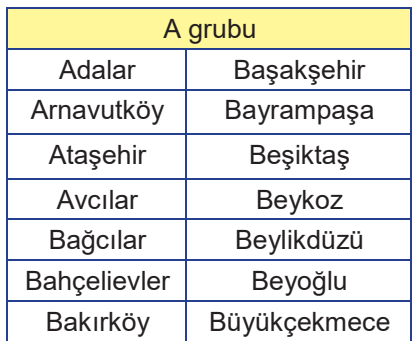

### **Tablo 2: İlçe Gruplarına Göre 12. Sınıf Uygulama Başlangıç ve Bitiş Saatleri**

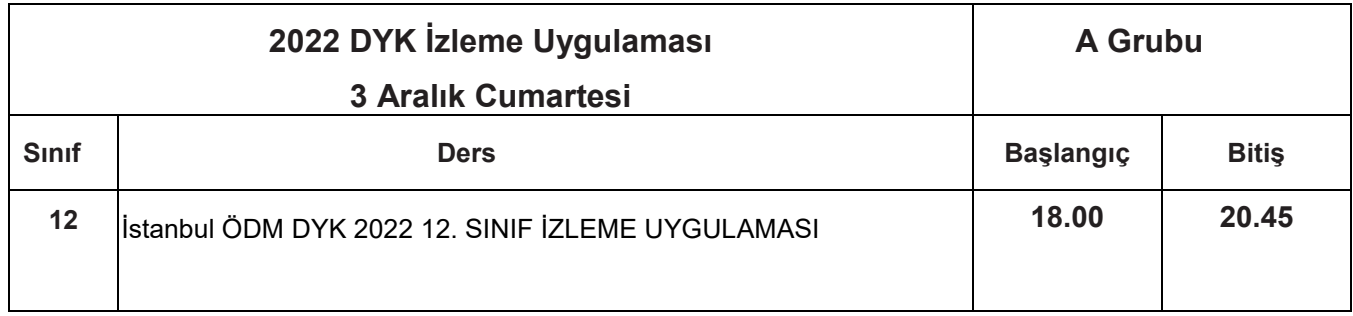

### **Tablo 3: İlçe Gruplarına Göre 8. Sınıf Uygulama Başlangıç ve Bitiş Saatleri**

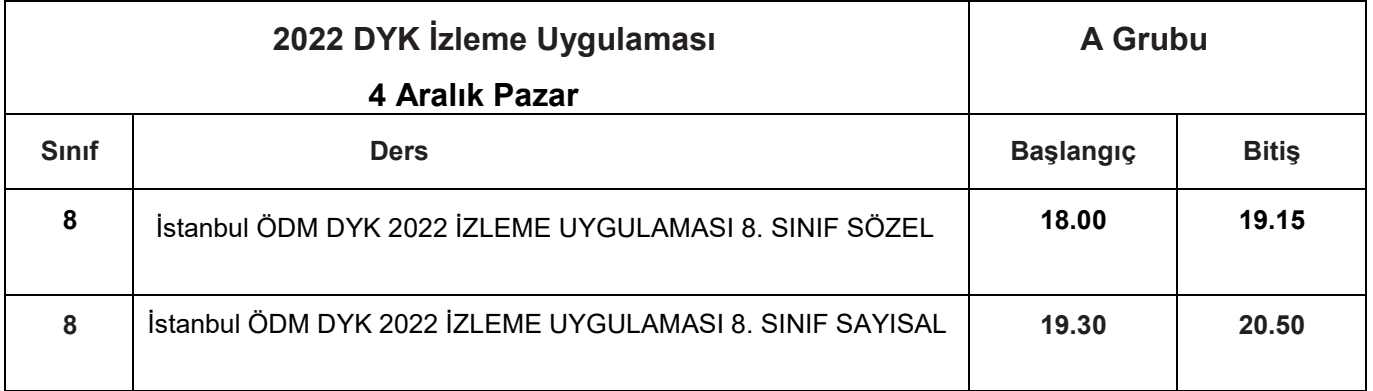

**NOT:** 04.12.2022 -10.12.2022 tarihleri arasında https://odmplatform.meb.gov.tr/ adresinde tanımlanan sorular indirilerek uygulamaya katılmayan öğrencilere uygulanacaktır.

- Aktif hâle getirilen sınavlar ortaokullarda 8. sınıf ve liselerde 12. sınıf öğrencilerine tanımlanacaktır.
- 8. ve 12. sınıf öğrencilerinin bu sınavlara katılımını sağlamak için öğrenciler önceden bilgilendirilecektir.
- Uygulama sona erdikten sonra, EBA üzerinden alınacak soru bazında sonuç analizleri ilgili ders öğretmenlerine ulaştırılacaktır.

### **DYK İZLEME UYGULAMASI SONRASI NELER YAPMALIYIZ?**

- Ders öğretmeni dersine girdiği sınıfların DYK İzleme uygulaması analizlerini okul müdürü veya okul müdürünün görevlendireceği müdür yardımcısından alacaktır. Her öğretmenimiz kazanımları için gerekli öğrenme düzeylerini öğrenci, veli ve altyapı değişkenlerini baz alarak belirleyecektir.
- Öğretmenlerimiz öğrencilerine ait eksik öğrenmelerle ilgili gerekli çalışmaları DYK İzleme Uygulamasının verilerini dikkate alarak derslerde soruların çözümünü yapacak ve öğrencilere geri bildirimde bulunacaktır.
- Öğrencilerin akademik durumlarını iyileştirmek için tedbirler alacaktır.
- Bu sınavların şube ve sınıflar bazında sınav analizleri yapılmalıdır. Yapılan analizler dönem sonunda öğretmenler kuruluna sunulmalıdır.
- Konu ve kazanım eksikliği görülen öğrencilerin durumları, ders ve zümre öğretmenleri tarafından yeniden değerlendirilmeli ve eksikliklerin giderilmesi için gereken planlamalar yapılmalıdır.
- Yapılacak çalışmalarda Bakanlığımız tarafından hazırlanan öğrenci/öğretmen destek sisteminden de yararlanılması gerekmektedir. Bu doğrultuda öğrenci/öğretmen destek sisteminin mutlaka öğretmenlerimize tanıtımının yapılarak kullanımının teşvik edilmesi sağlanmalıdır.

### <https://ods.eba.gov.tr/giris>

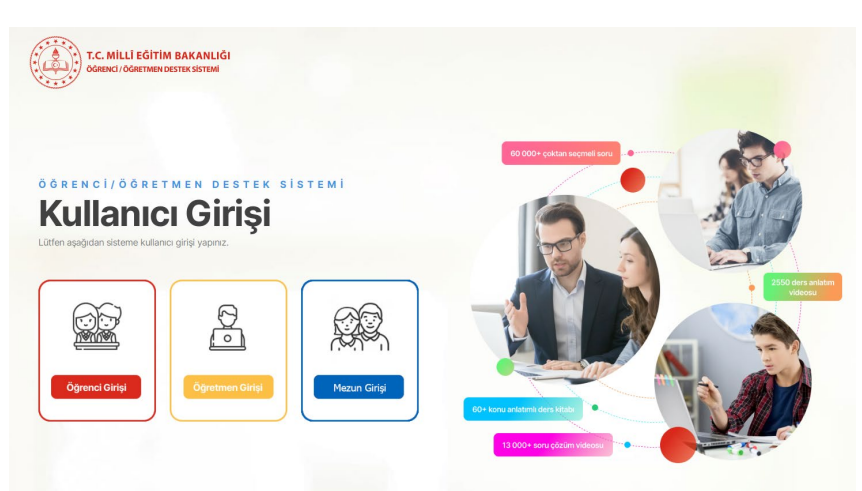

*Siz değerli öğretmenlerimize sürece vereceğiniz tüm katkılardan dolayı şimdiden teşekkür ederiz.*

# DYK İZLEME UYGULAMASININ EBA PLATFORMUNDA PAYLAŞILMASI

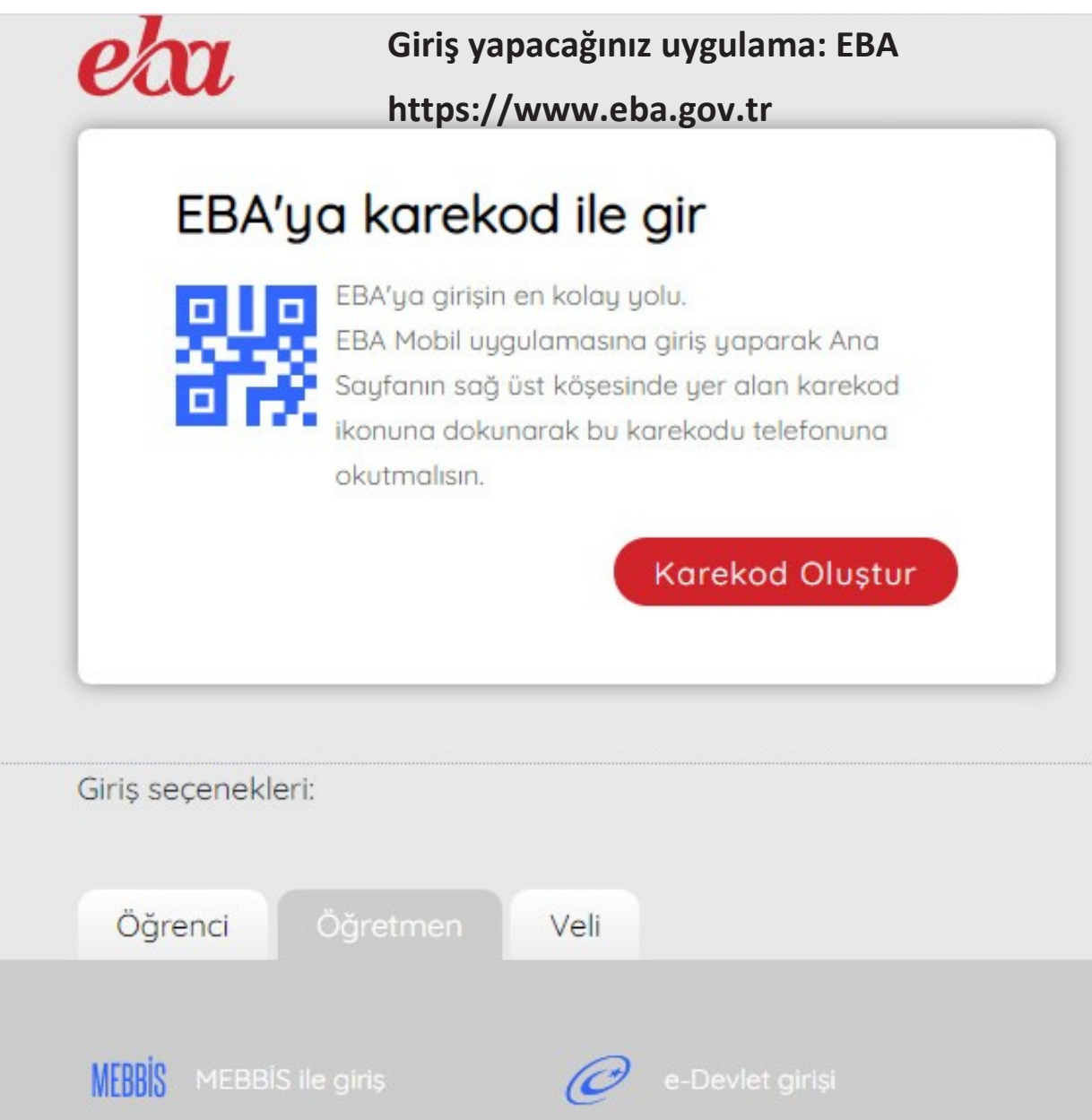

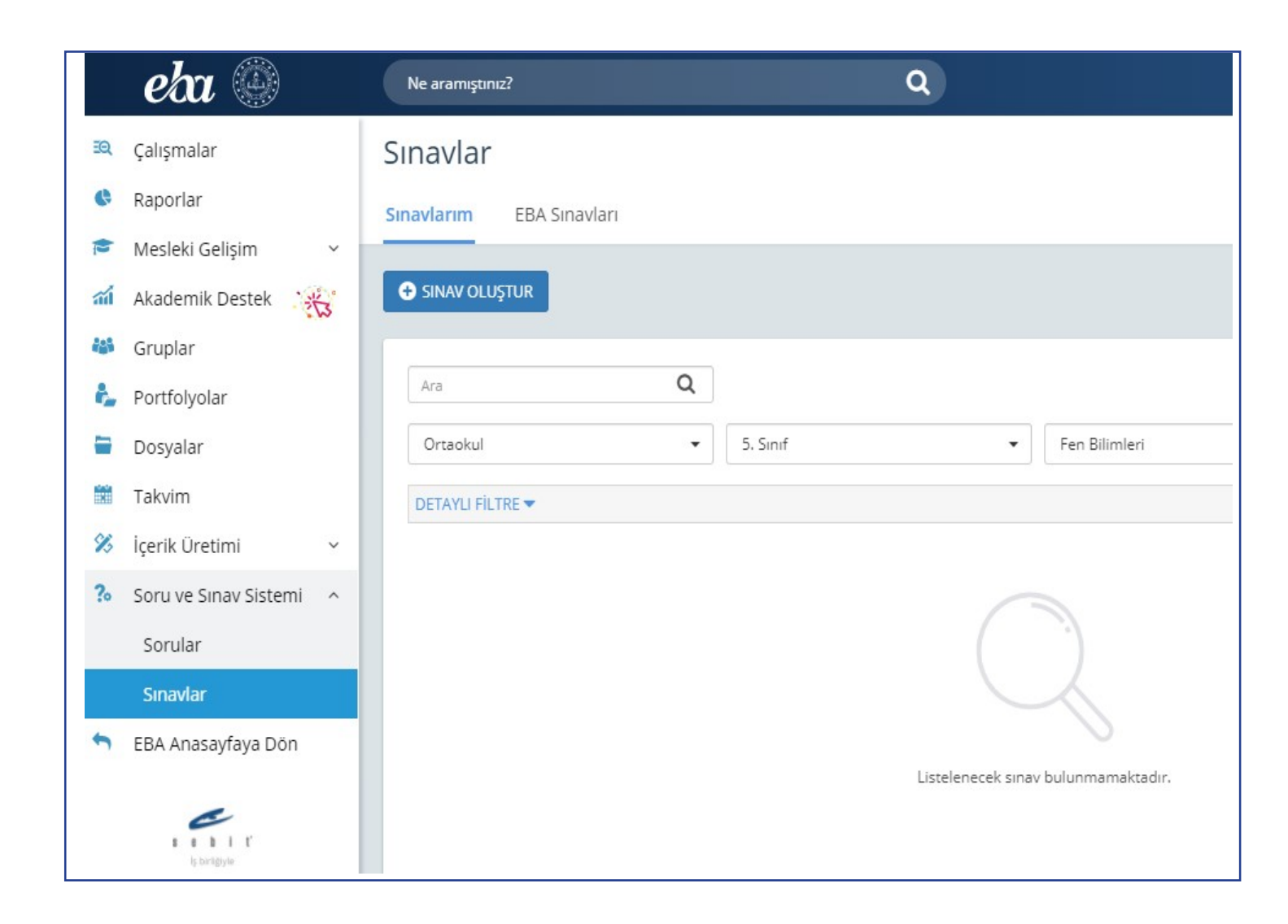

 Bu sayfanın sol köşesinde bulunan "Soru ve Sınav Sistemi" menüsüne girilerek "Sınavlar" bölümünü tıklayınız.

### Sınavlar

#### Sınavlarım

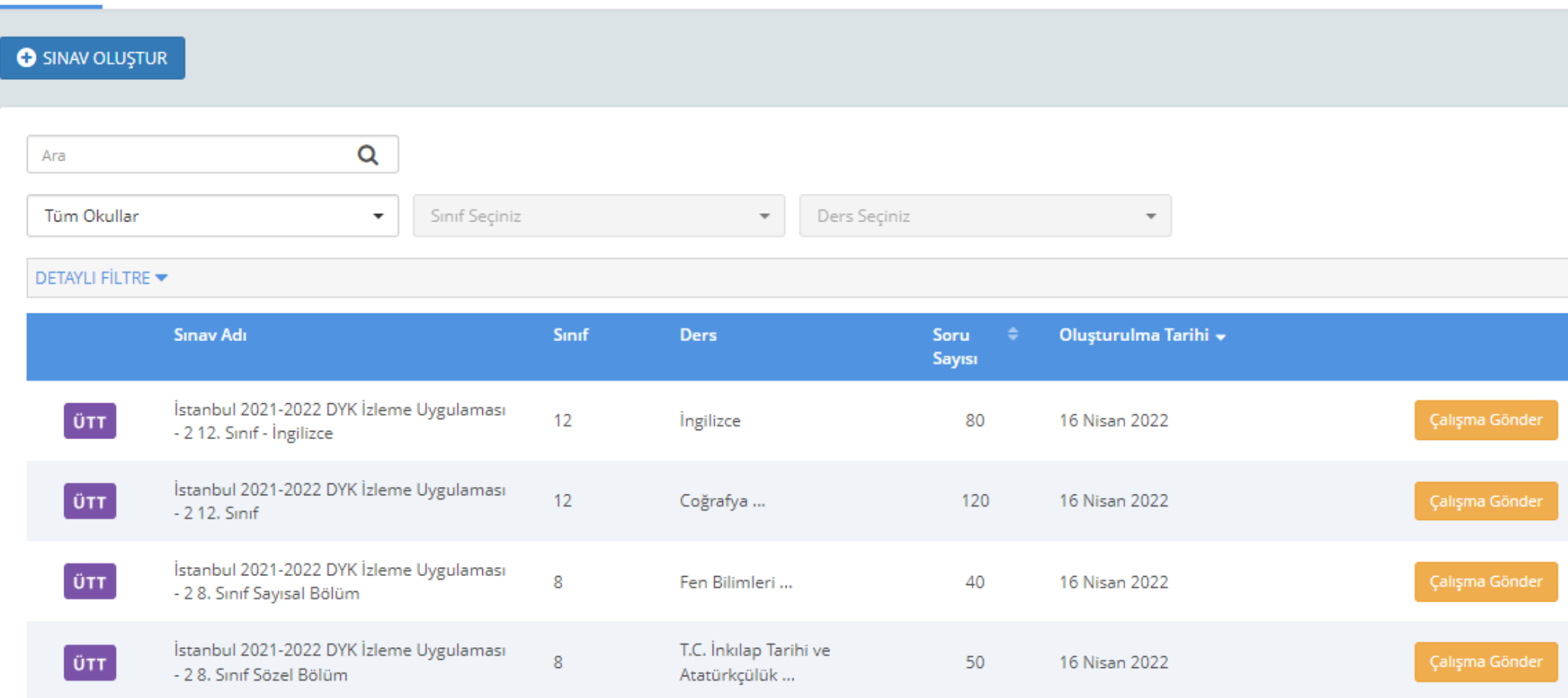

 Açılan pencereden "EBA Sınavları"nı işaretleyiniz: Listelenen sınavların sağ tarafında bulunan "Çalışma Gönder"e tıklayınız:

 Çalışmanın gönderileceği şube ve grupları seçiniz. (Aşağıda bir okula ait şubeler temsilî olarak gösterilmiştir.)

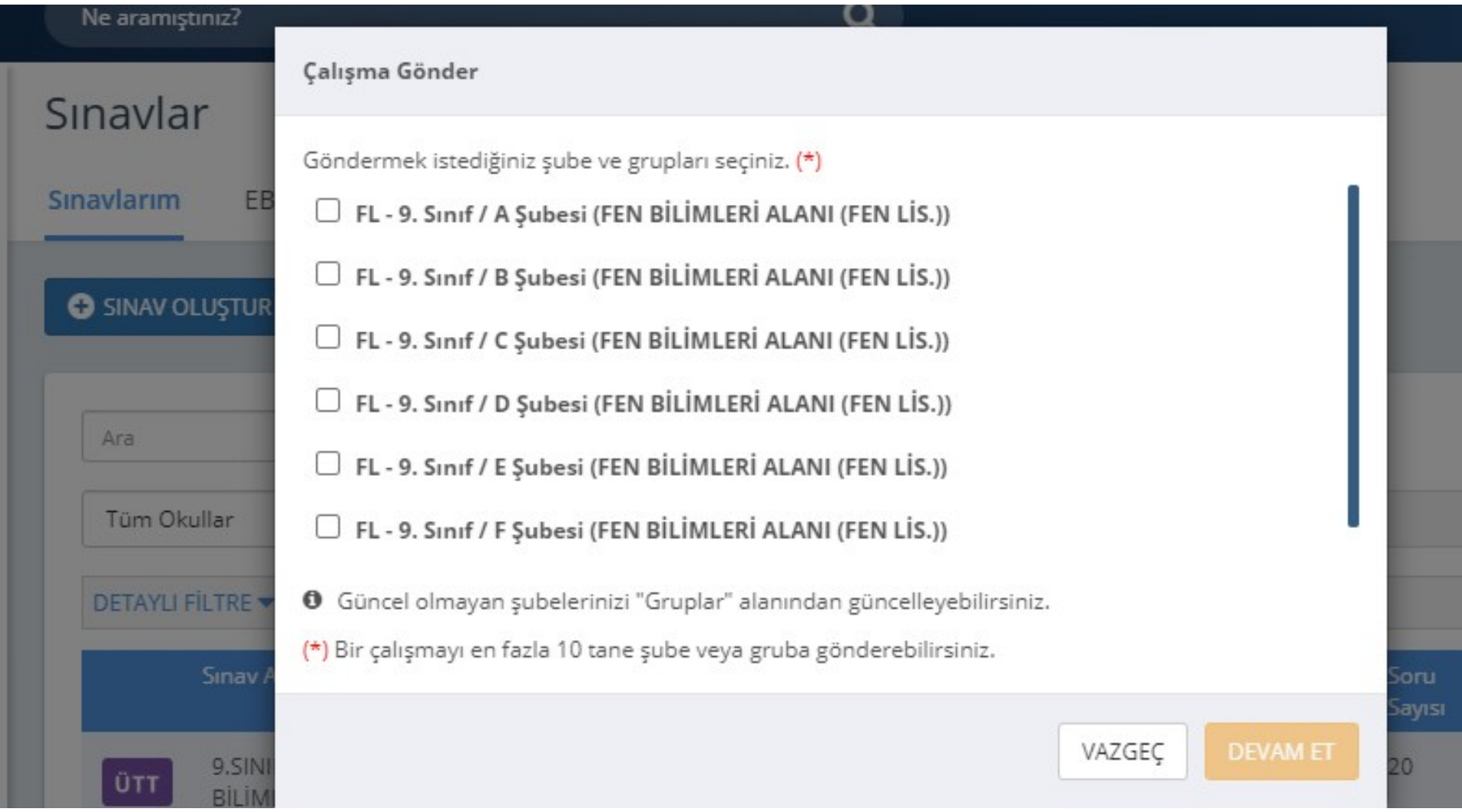

 Çalışma göndereceğiniz şube ekli değilse sol menüde bulunan "Gruplar"a tıklayınız ve açılan pencereden şubeleri ekleyiniz.

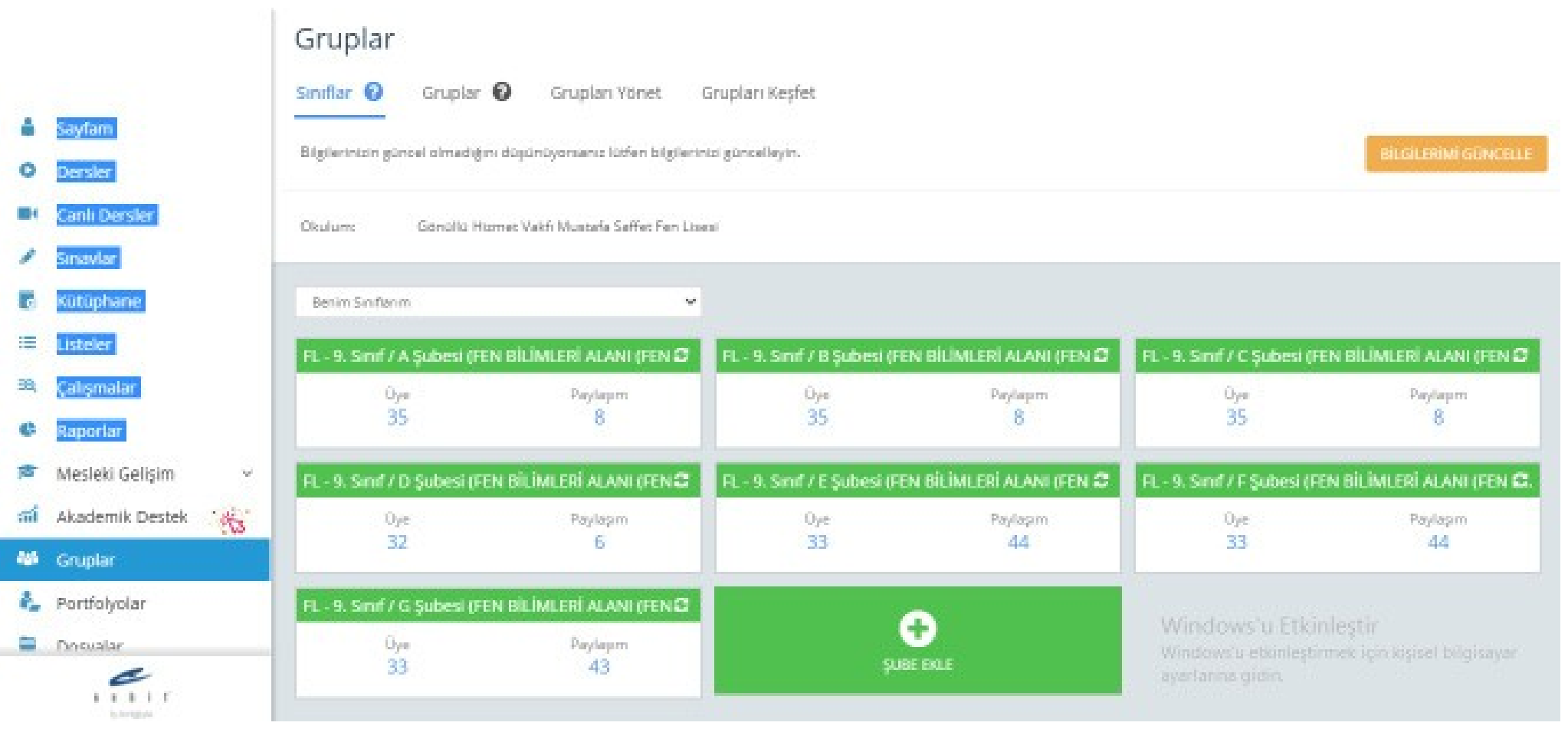

 Grup seçimini tamamladıktan sonra çalışmanın başlangıç tarih ve saatini, kılavuzun 1, 2 ve 3. sayfasında ilan edilen tarih ve saatleri baz alarak giriniz. (**Farklı bir tarih ve saat kesinlikle girilmeyecektir.**) "**Testin cevaplarını ödev bitiş tarihinden önce gösterme**" kutucuğunun **KESİNLİKLE**  işaretlenmiş olması gerekmektedir.

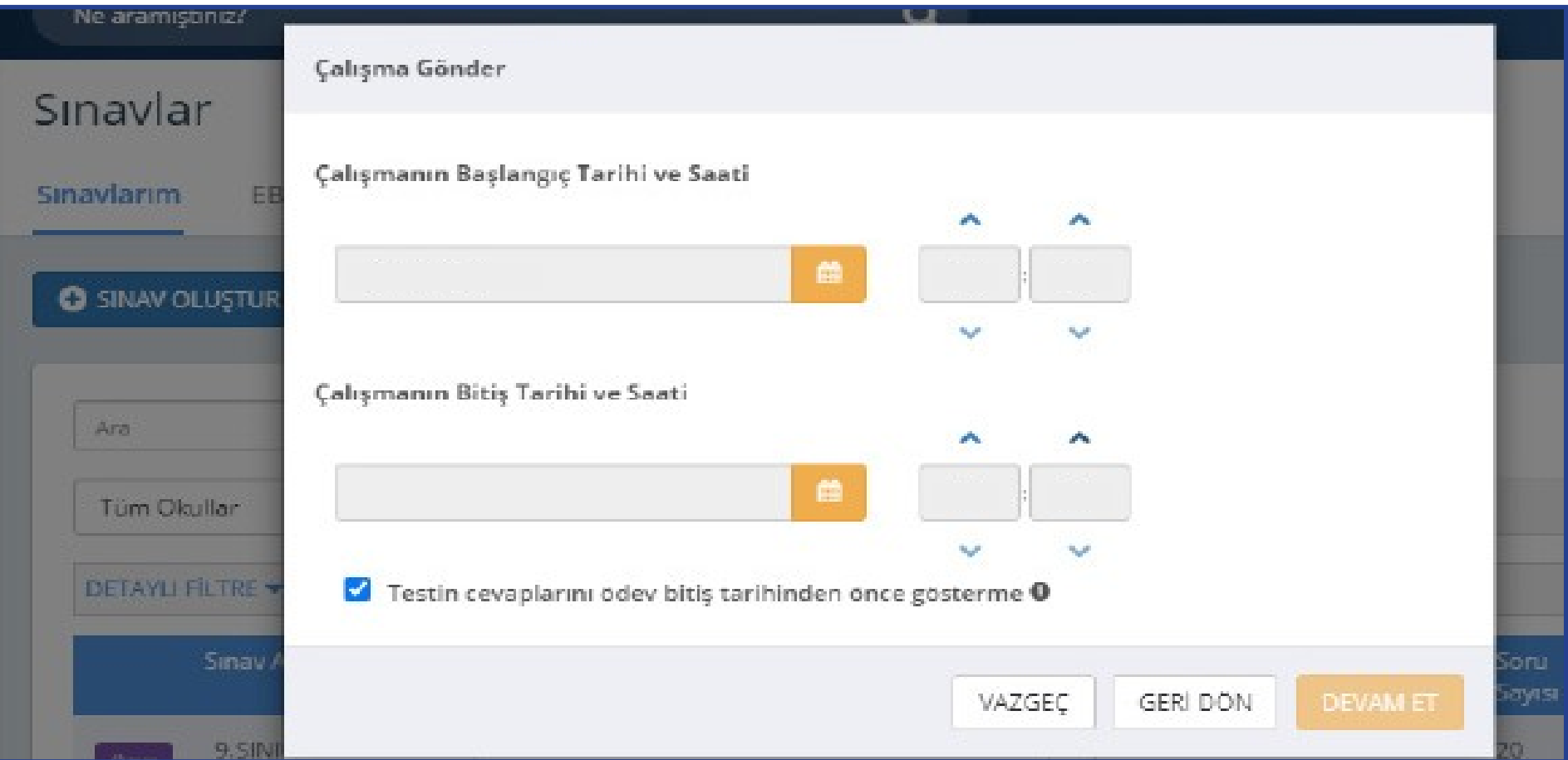

 "Devam Et" butonuna tıkladıktan sonra açılan menüden çalışmanın adı otomatik olarak gelecektir. Ders adını girdikten sonra öğrencilerinizi bilgilendirmek için açıklama ekleyebilirsiniz. "Çalışma Gönder"e basıldığında uygulama soruları öğrencinin duvarında yer alacaktır.

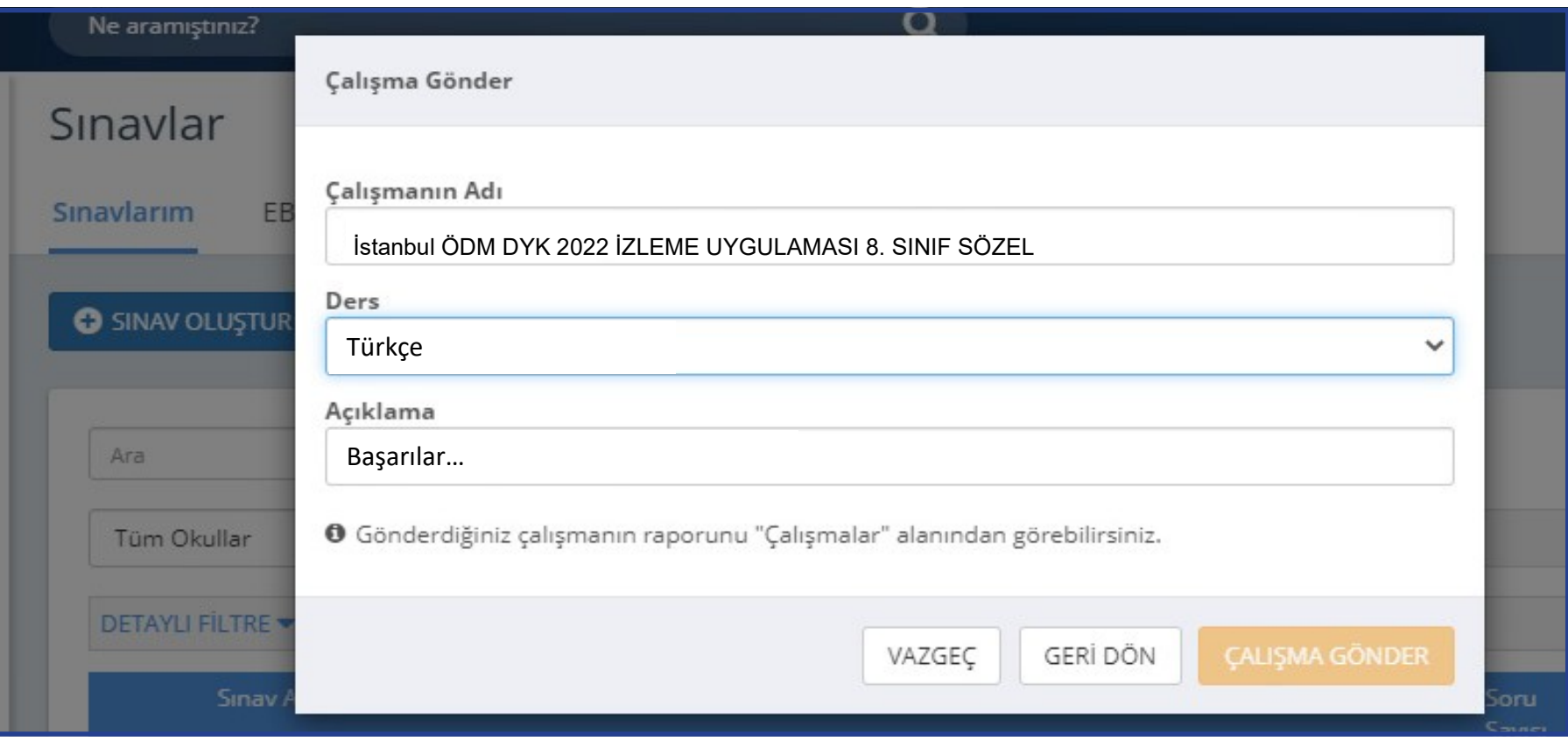

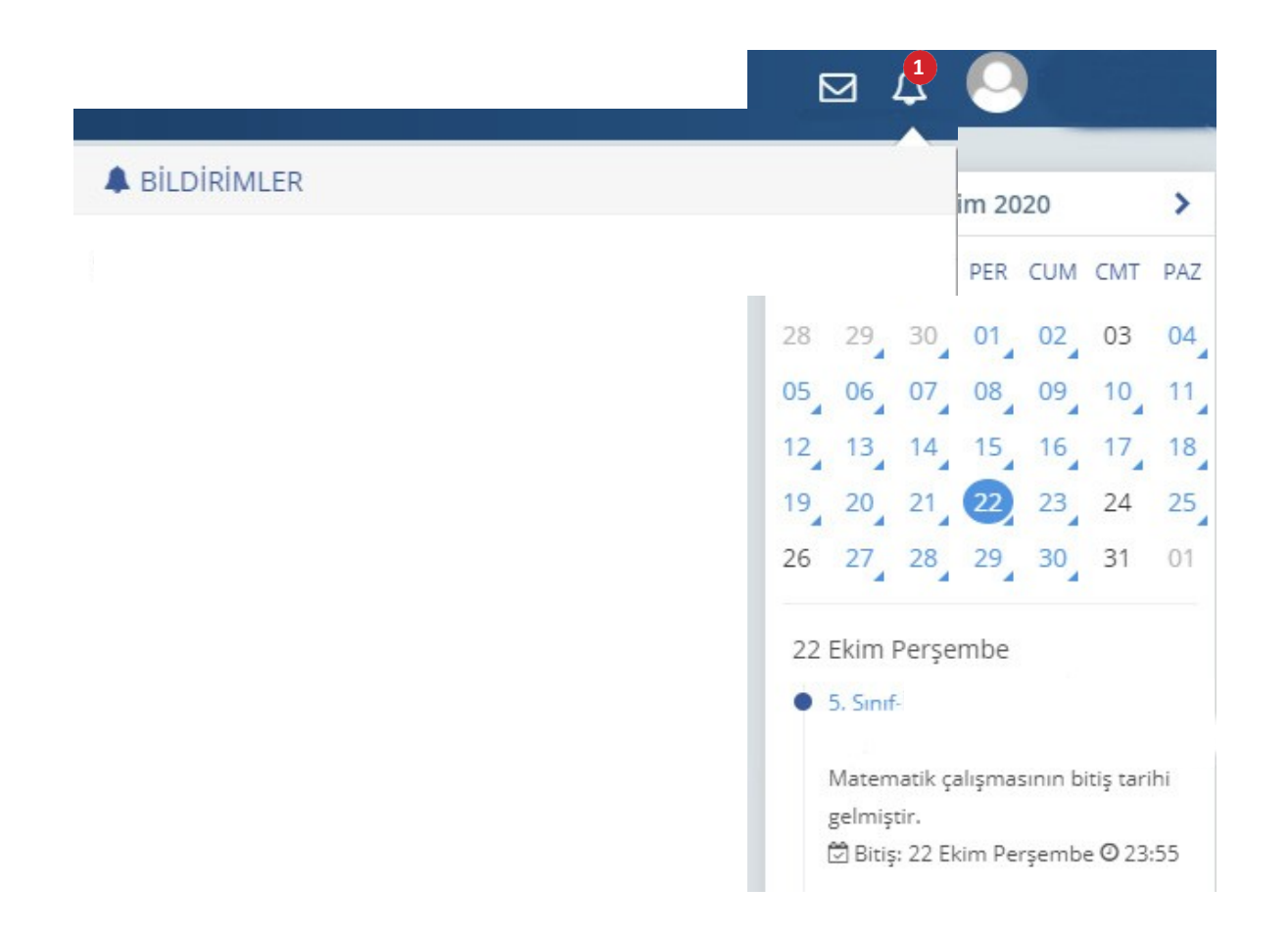

 Öğrenciler; duvarında bulunan "Sayfam", "Çalışmalarım", "Bildirimler" ya da takvimden uygulama tarihine tıkladığında açılan etkinlikler bölümünden uygulamaya erişebilecektir.

# **HATA YAPILDIĞINDA SINAV NASIL SİLİNMELİDİR?**

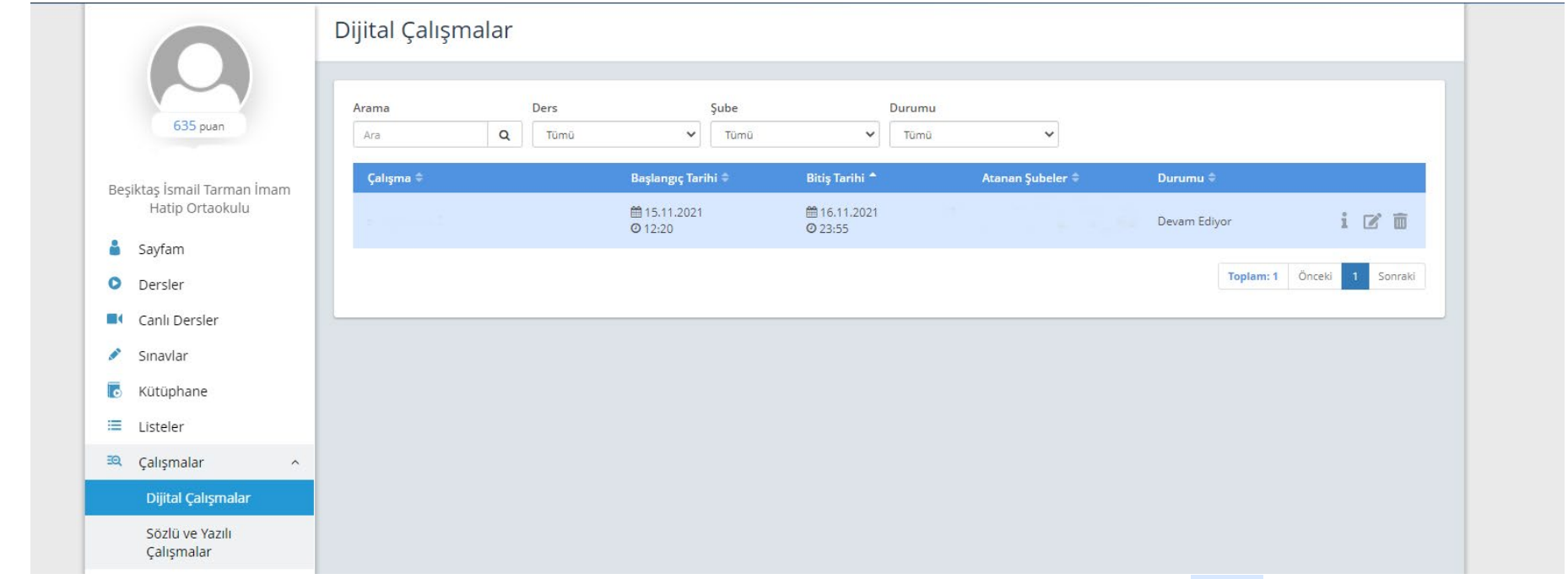

DUYGULAMA TARİHİ YANLIŞ YAZILMIŞ VEYA FARKLI ŞUBELERE GÖNDERİLMİŞSE DÜZENLE SİMGESİNE TIKLANARAK GEREKLİ DEĞİŞİKLİKLER YAPILABİLİR.

HATALI UYGULAMA GÖNDERİLDİYSE İPTAL SİMGESİNE TIKLANARAK UYGULAMA SİLİNEBİLİR.

# **UYGULAMA VERİLERİNİN DEĞERLENDİRİLMESİ**

EBA ana ekranındaki sol menüden "Raporlar" bölümüne tıklayınız.

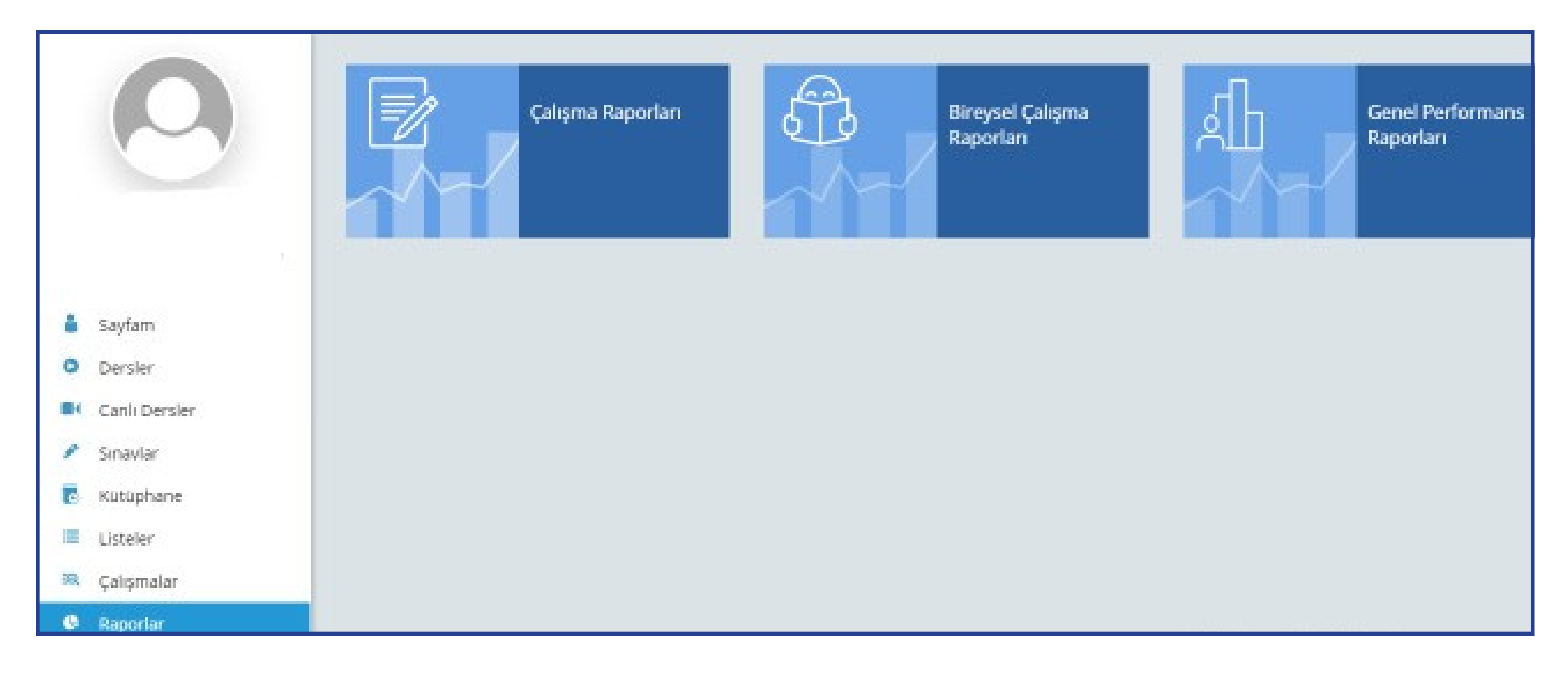

Açılan sayfada "Çalışma Raporları" bölümüne tıklayınız.

# Açılan pencereden incelemek istediğiniz sınavı seçiniz.

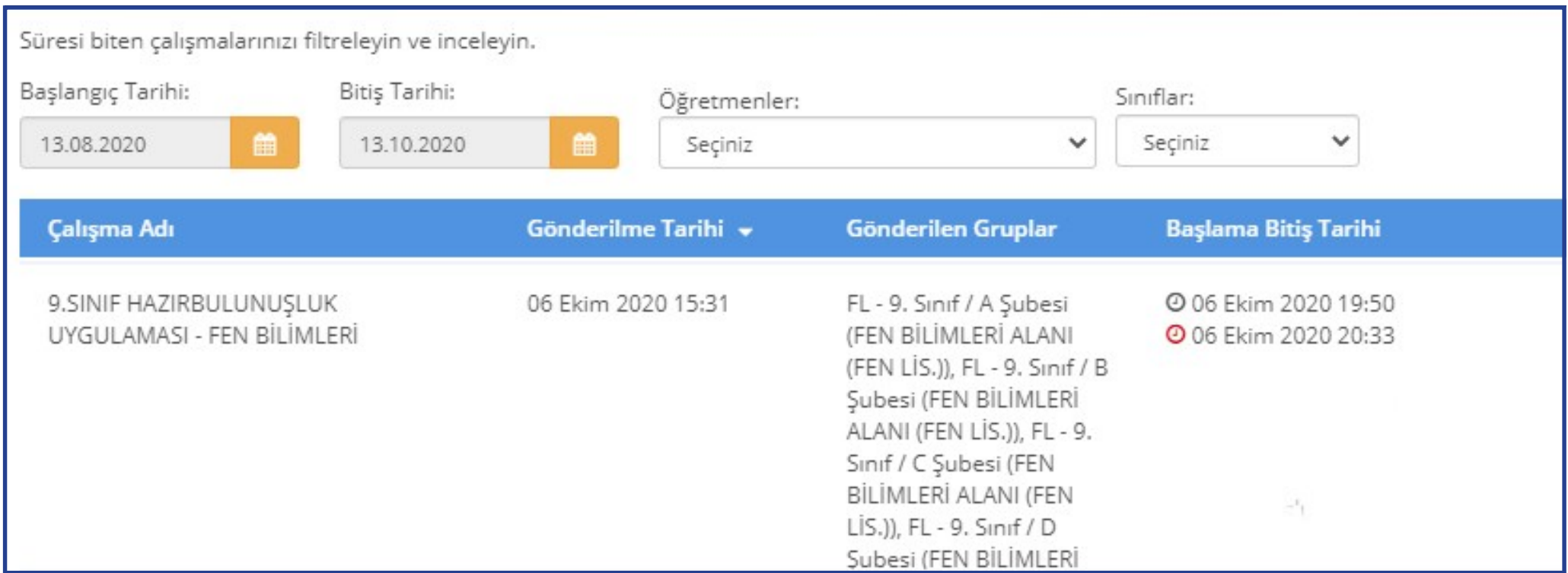

# Açılan pencerede uygulamaya katılan sınıfların performanslarını görüntüleyiniz.

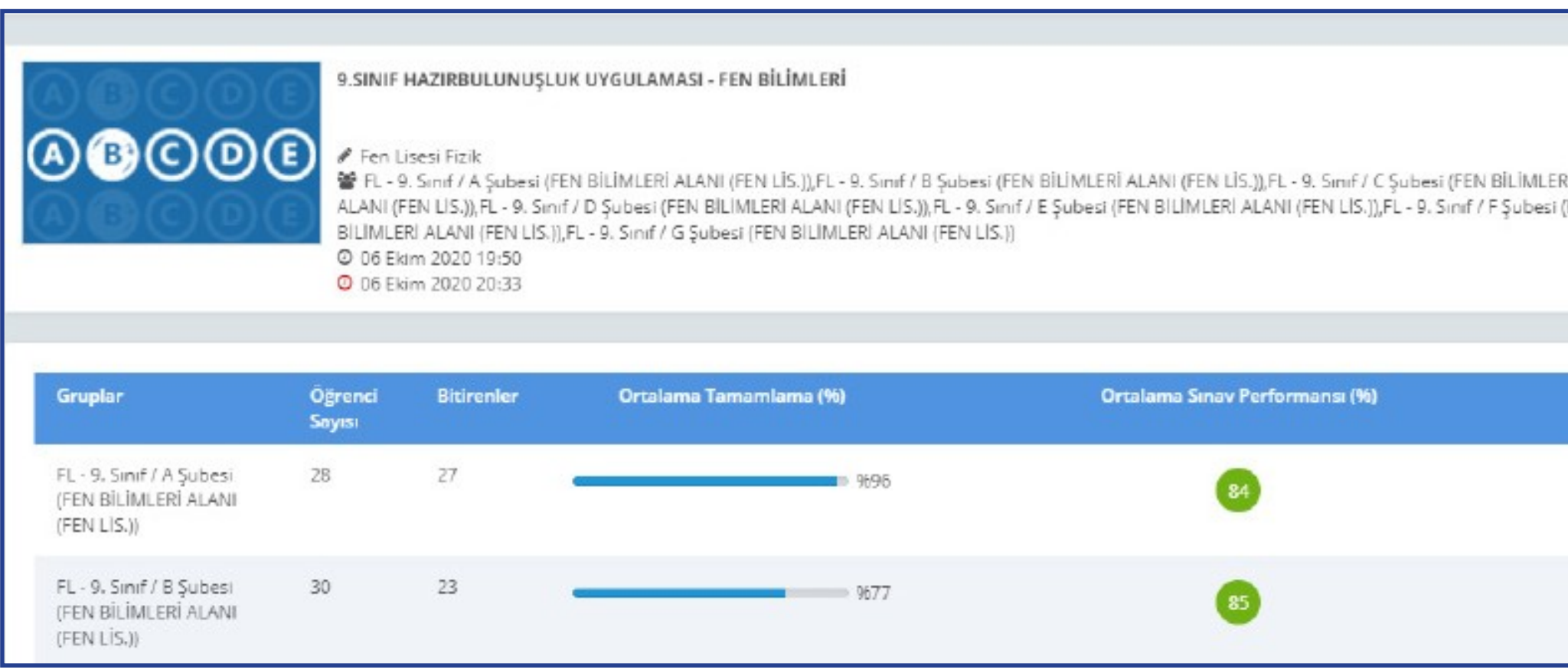

Seçilen sınıfa ait detaylı bilgiler için "Sınav Analizi" görüntülenecek sınıfa tıklayınız.

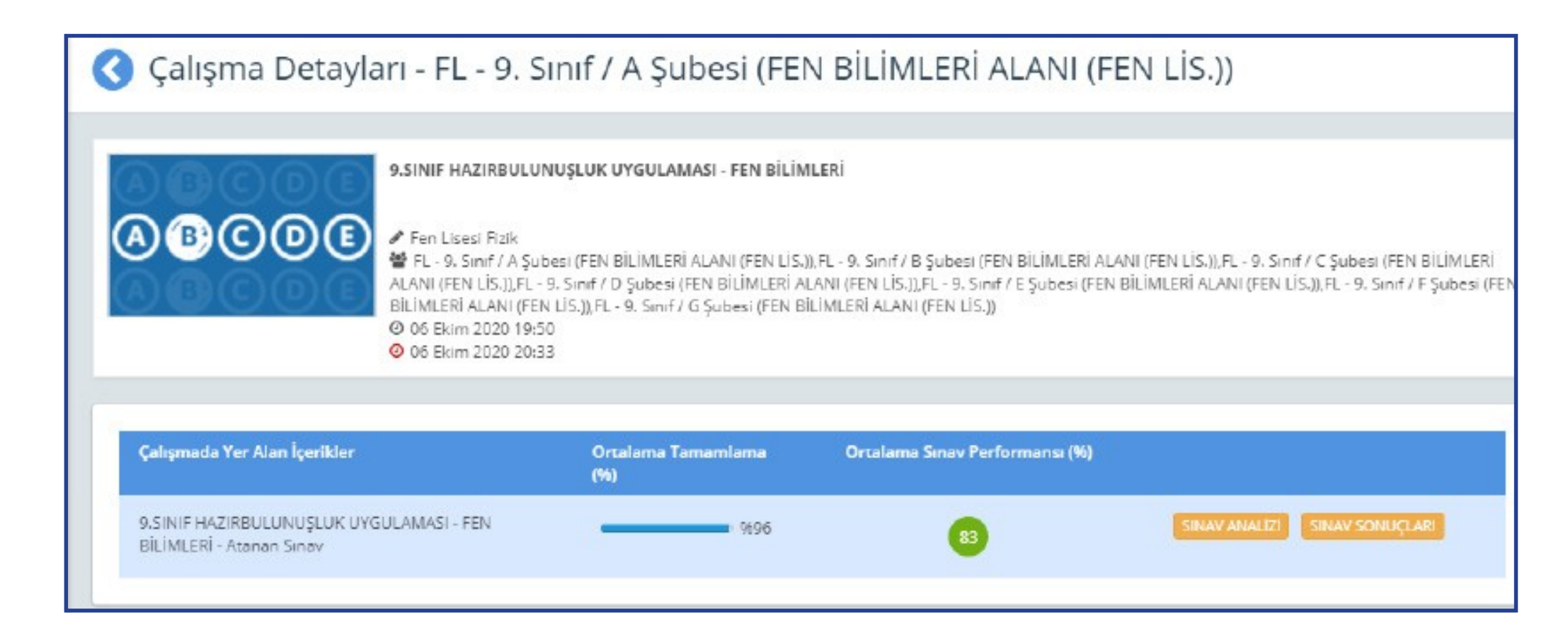

 $\triangleright$  Soru bazında performansları görüntüleyiniz.

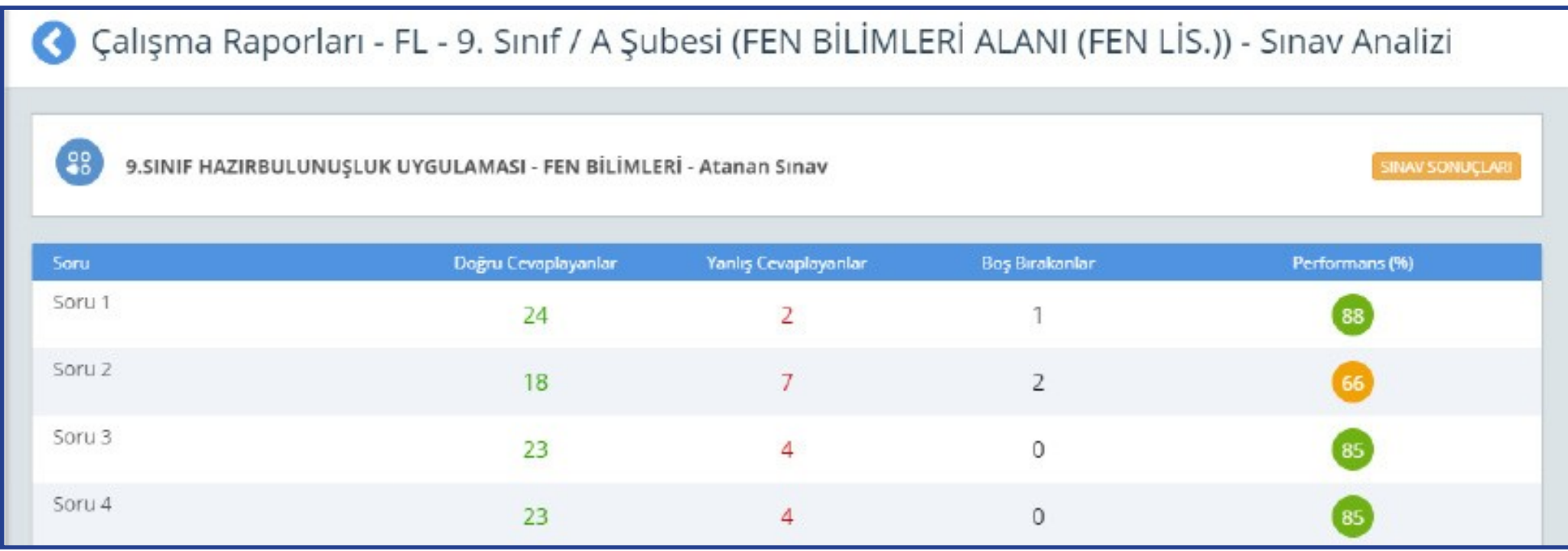

# **UYGULAMADAN SONRA ÖĞRETMENİN YAPACAĞI İŞLEMLER**

- a) Sınıf genelinde doğru cevaplanma oranı düşük olan soruların ait olduğu kazanımları belirler.
- b) Belirlediği bu kazanımlarla ilgili, öğrencilerin süreç içindeki öğrenme eksikliklerini belirleyerek öğrenciye geri bildirimde bulunur.
- c) Akademik becerilerin geliştirilmesi için çalışmalar planlar.
- d) Bu çalışmaları planlamak için öğretmenler, EBA üzerinden çalışma grupları oluşturur.

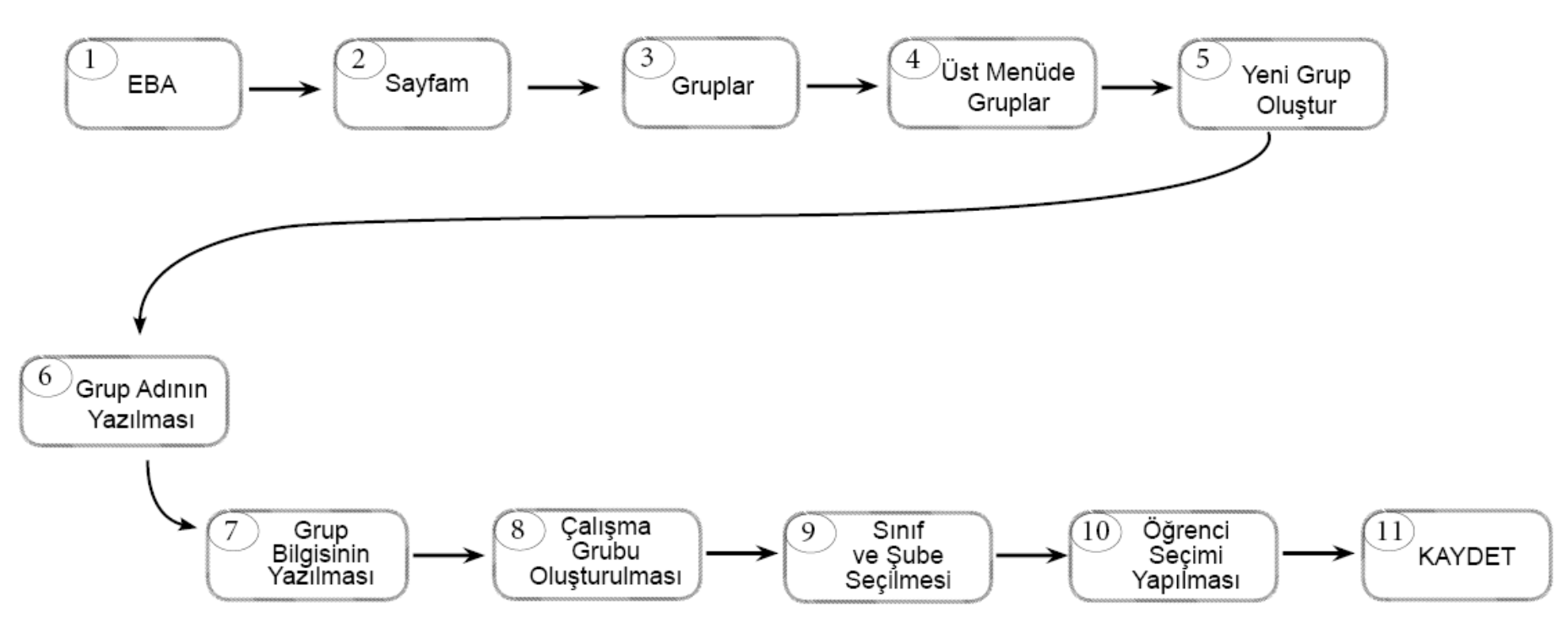

 **EBA PLATFORMUNDA ÇALIŞMA GRUBU NASIL OLUŞTURULUR?**

Çalışma grubu oluşturulduktan sonra öğretmenler, EBA'da kullanıma hazır olan veya kendi hazırlamış oldukları içerikleri çalışma gruplarına "ÇALIŞMA GÖNDER" e tıklayarak paylaşabilir. Çalışmaların tamamlanma durumunu görmek isteyen öğretmen; "SAYFAM" – "ÇALIŞMALARIM" şeklinde ilerleyerek grupla paylaştığı içeriğe tıklar ve "RAPORU GÖRÜNTÜLE" sekmesinden öğrencilerin ilerleme durumunu izleyebilir.

# **ODM PLATFORMDAN TELAFİ UYGULAMASININ INDIRILMESI**

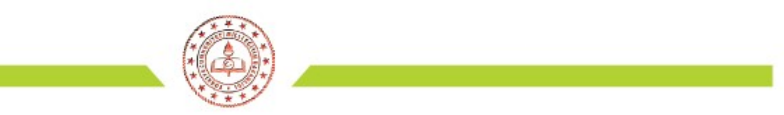

### ÖLÇME DEĞERLENDİRME MERKEZLERİ PLATFORMU

Înternet tarayıcınızın(sistemin daha verimli çalışması için Google Chrome tavsiye edilir) adres satırına " odmplatform.meb.gov.tr " adresini yazınız ve Enter tuşuna basınız.

http://odmplatform.meb.gov.tr/

Içme, Değerlendirme ve Sı... X |

**E** Localhost

T.C. Milli Eğitim Bakanlığı

İl Milli Eğitim Müdürlükleri Ölçme Değerlendirme Merkezleri Ortak Platformu

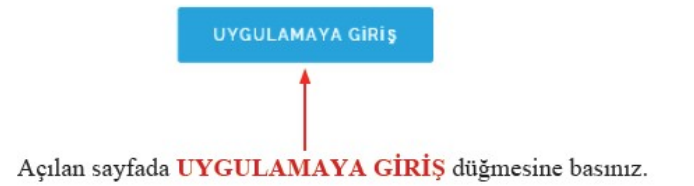

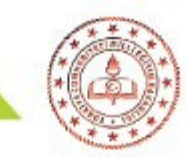

Okul ile paylaşılan dosyaları anasayfanızda Duyurular bölümünün hemen altında göreceksiniz.

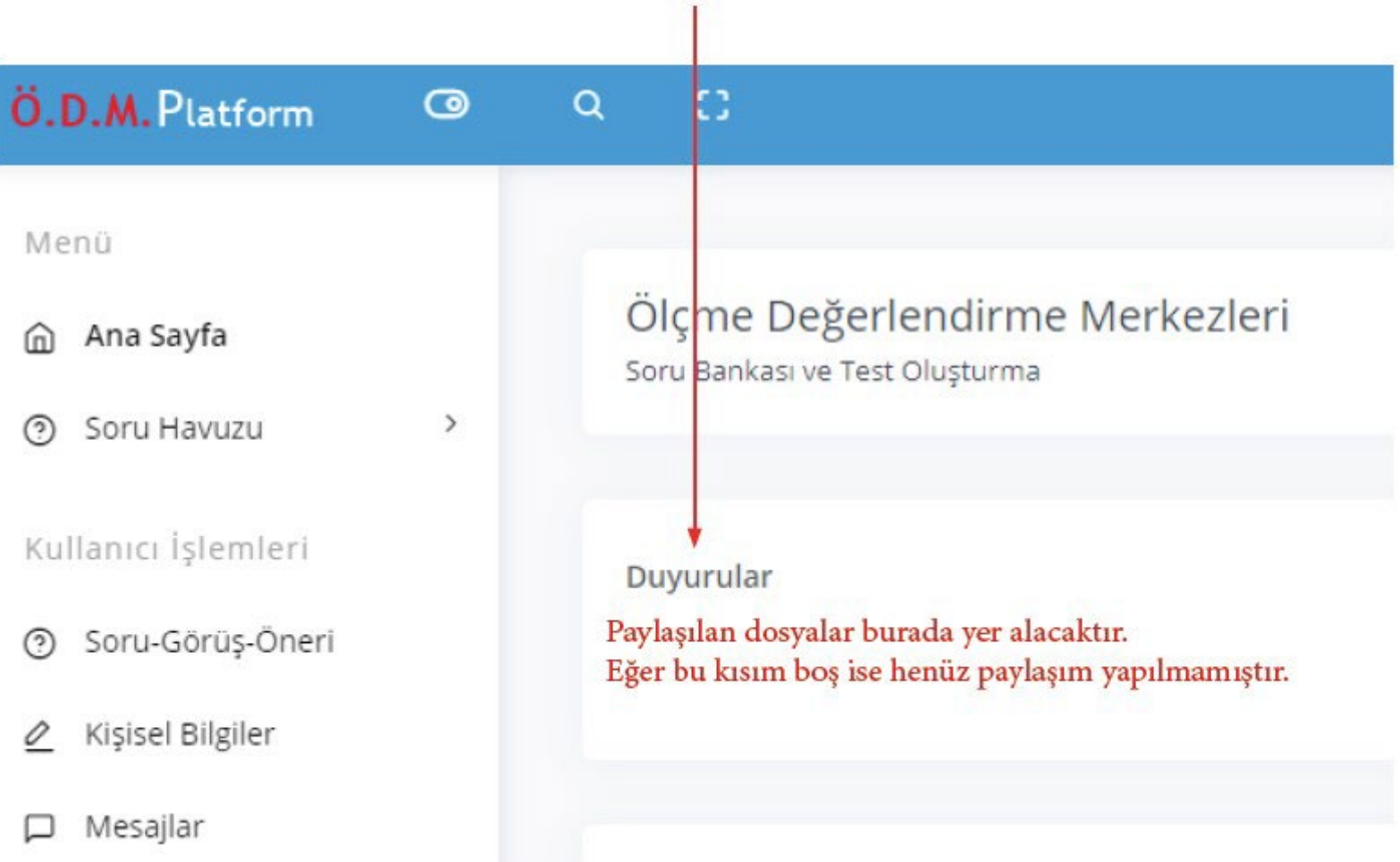